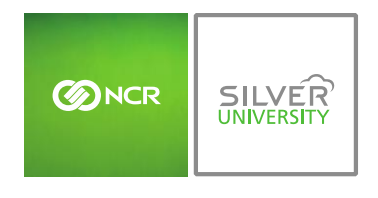

## **PREFACE**

In this module, you will learn:

How to set notification preferences within Console

## **MY SETTINGS**

The Notification settings platform allows you to set notification preferences for available reports.

To set notification preferences you will need to click **Settings** (within the blue bar at the top of the page) and click **Notification**.

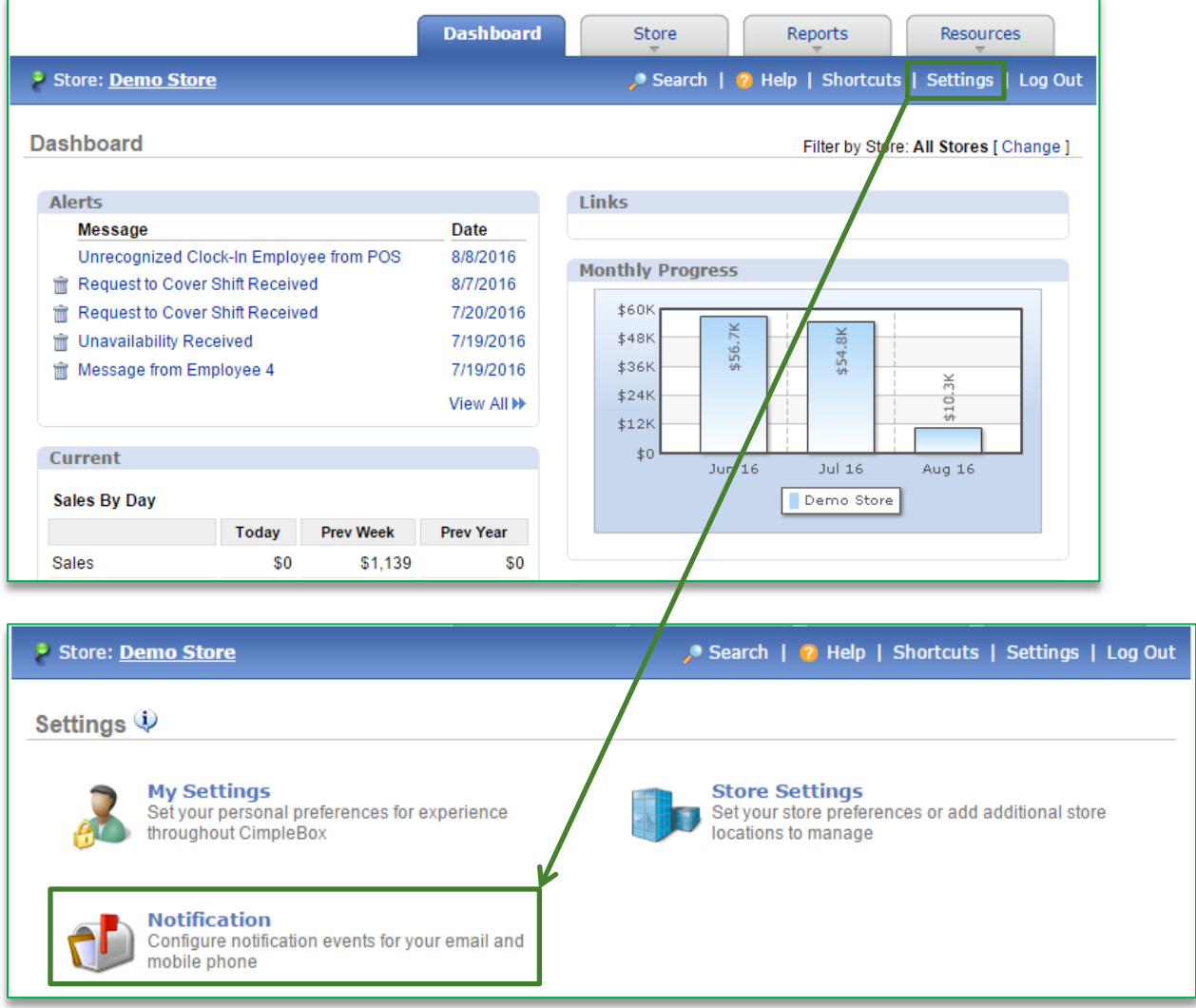

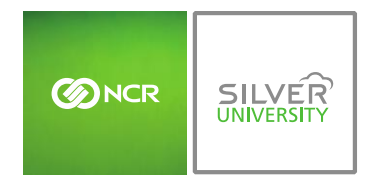

## TO SET NOTIFICATION PREFERENCES

- 1. Under the **Mobile Text Message** column, check the boxes to the right of each report that you wish to receive notifications for
	- *a. This option will not be available for all reports*
- 2. Under the **Email** column, check the boxes to the right of each report that you wish to receive notifications for
	- *a. This option will not be available for all reports*
- 3. If you want report notifications to be sent to additional recipients, check the boxes to the right of each report under the **Additional Recipients** column
	- *a. This option will not available for all reports*

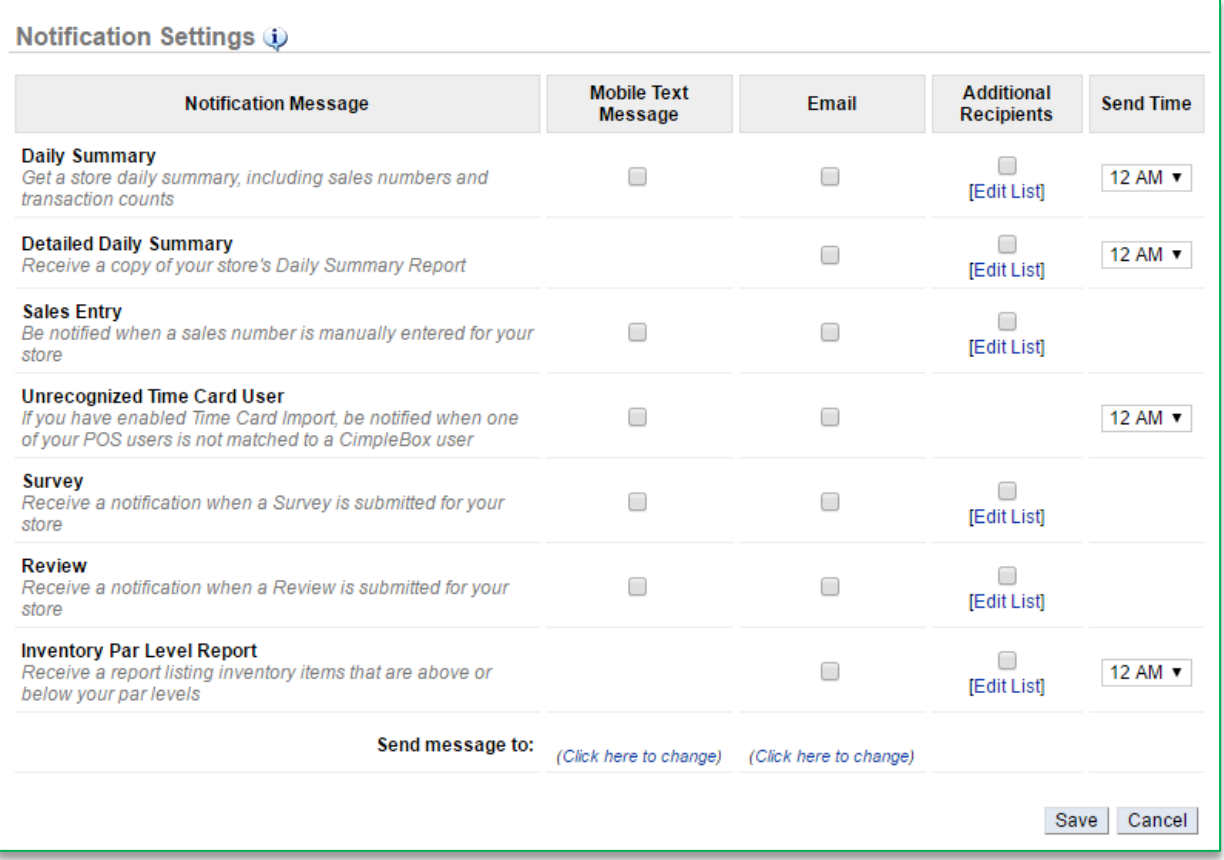

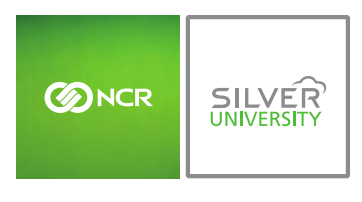

b. You may edit the recipient list at any time by clicking **Edit List**

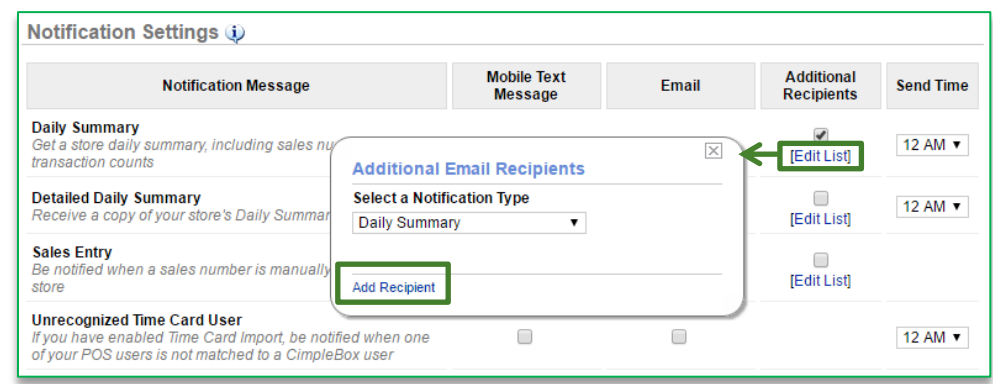

- 4. Select delivery times by checking the dropdown arrow to the of each report under the **Send Time** column
	- *a. This option will not available for all reports*
- 5. Click **Save**